## **上海音乐学院"云课堂"平台系统学生使用手册**

1、直录播平台登陆: 通过网络, 建议采用谷歌浏览器, 输入 courses.shcmusic.edu.cn

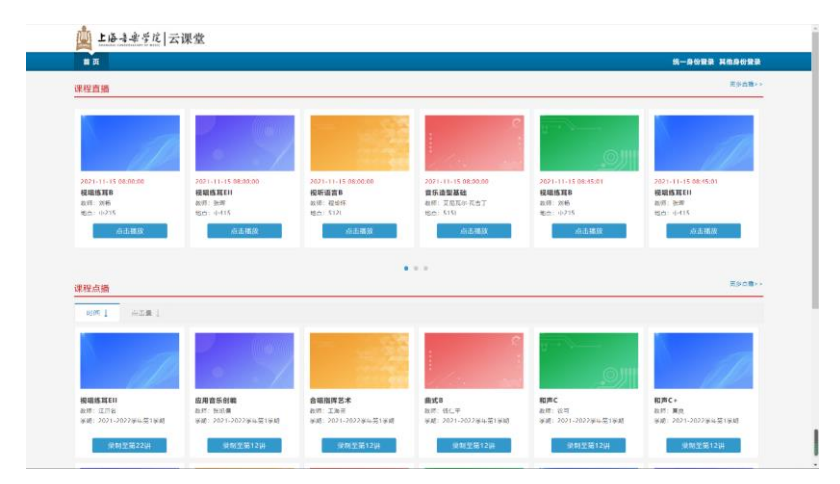

点击"统一身份登录"按钮,师生可通过学校统一身份验证的账号和密码登录进入系统

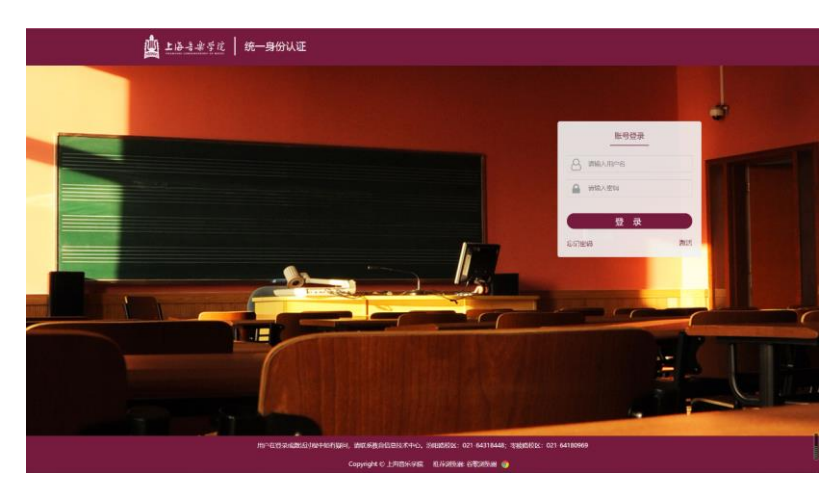

登录成功界面: 红色框的的地方为学生姓名

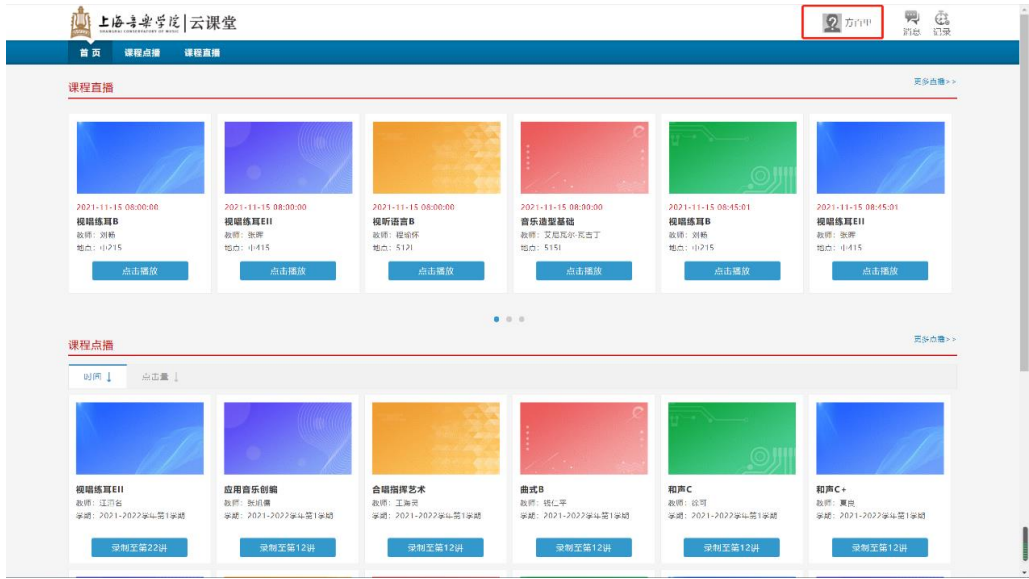

2、学生可通过点击个人信息的下拉列表,查看我的收藏,我的视频,以及课表信息,同时可进 入个人空间,查看课表和退出登录等操作。

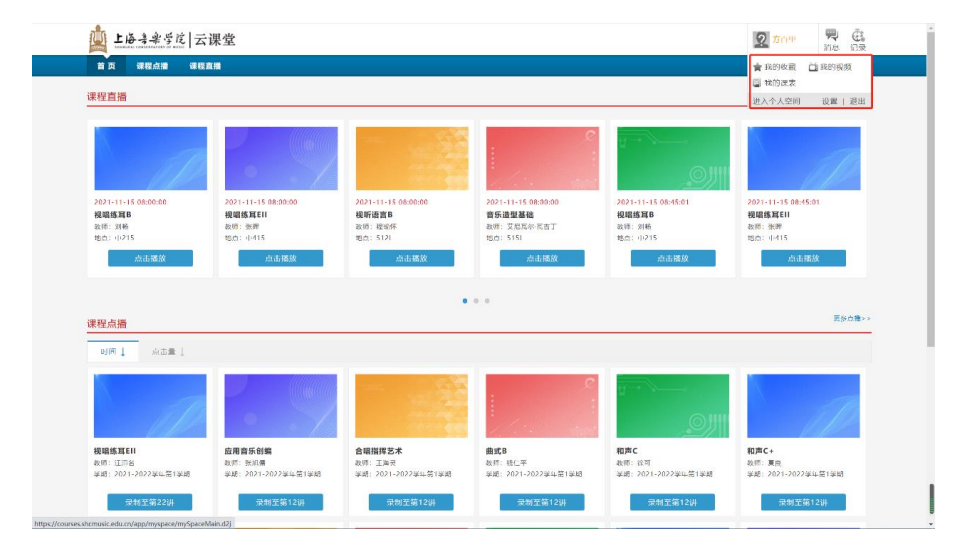

3、学生可以看到本周的课表信息

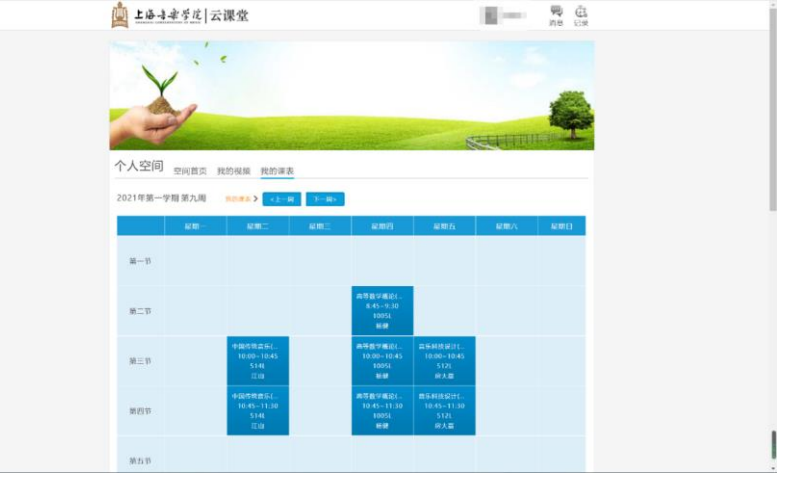

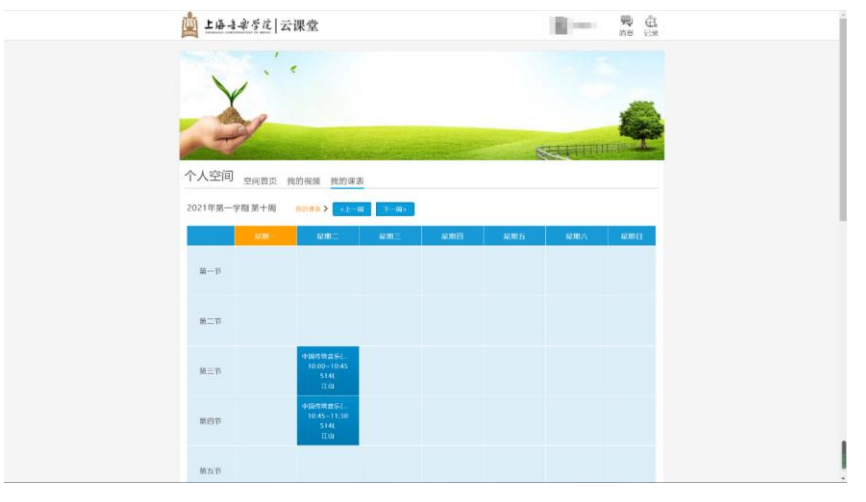

4、学生在此页面可以看到自己所选课的直播课程、点播课程。

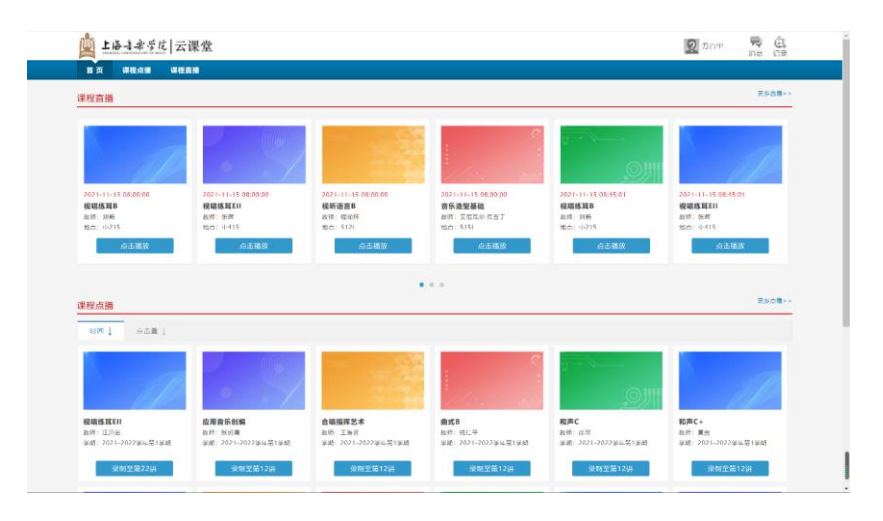

点击"更多直播"或"更多点播"按钮可进入搜索课程界面,可根据时间、课程名称或老 师姓名进行搜索。

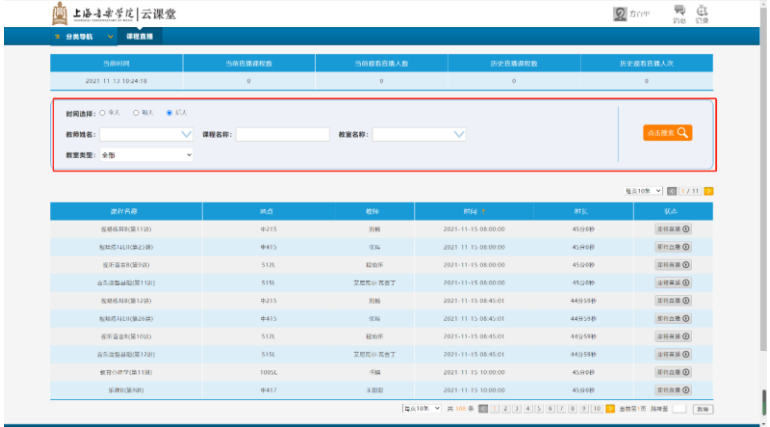

5、课程直播界面:显示课程名称、教师、时间等信息;可进行单画面、两画面、全景画面切换; 在主画面或课件画面双击,可进行画面放大。

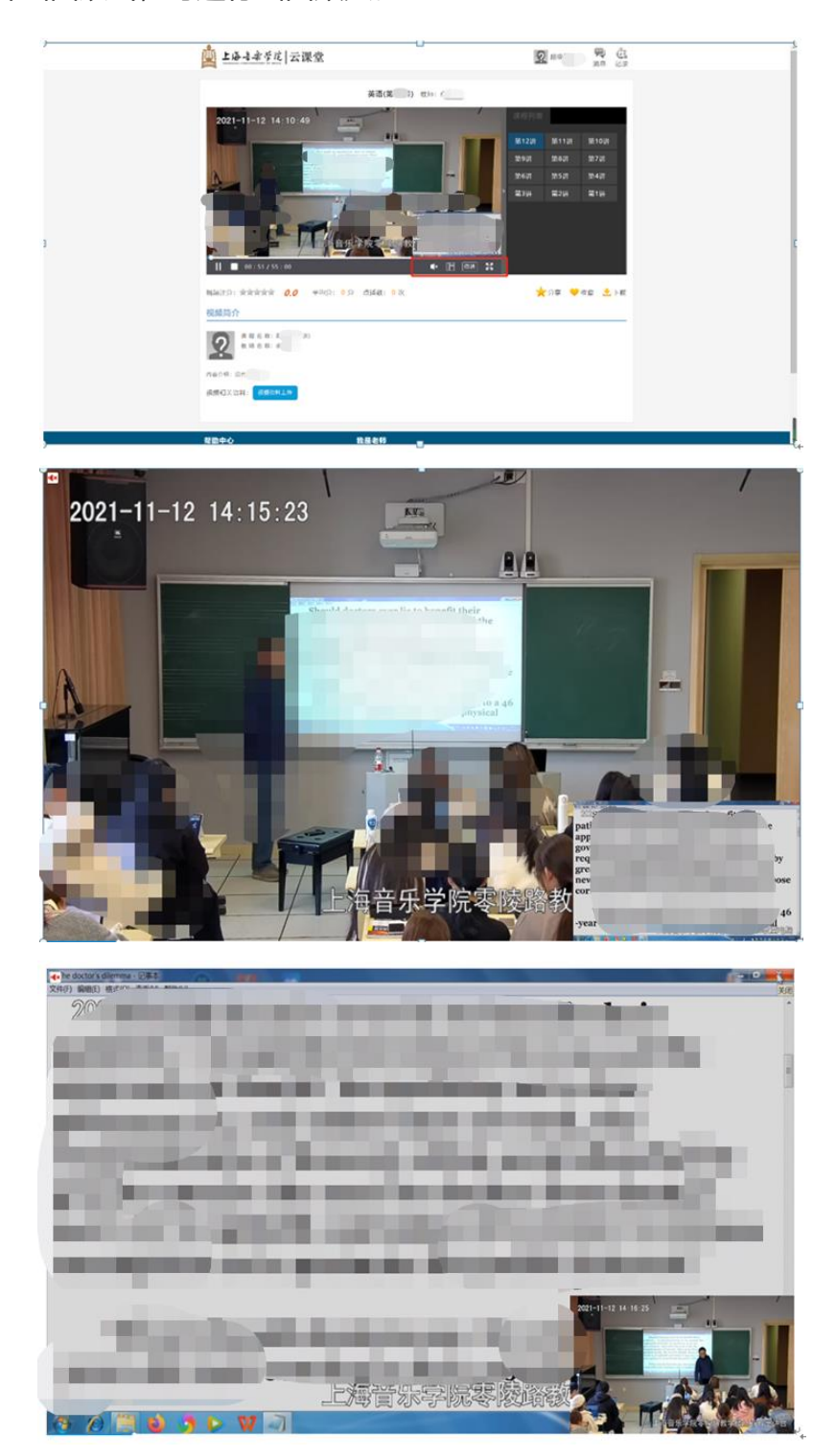

6、课程点播界面:选择某一门点播课程,即可看到此课程的所有节次课程视频,学生可以点击

任意节次观看。

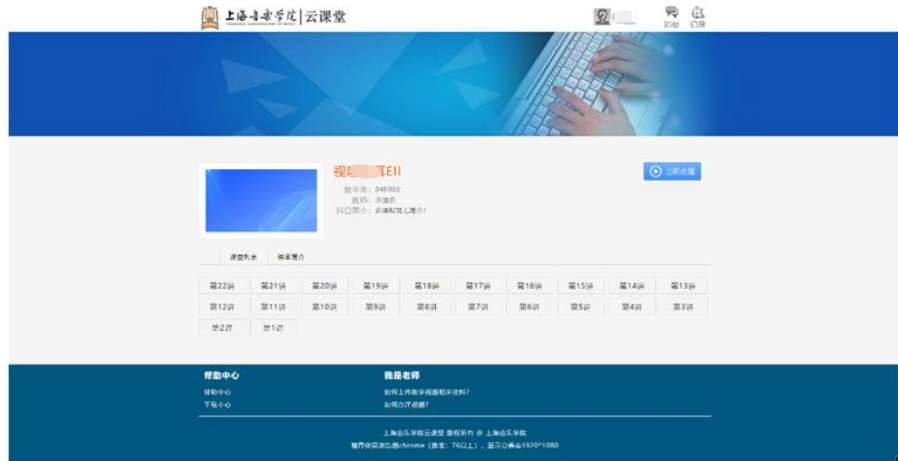